## **GUÍA PARA ENVIO DE DOCUMENTOS**

EL sistema para envio de documentos se encuentra en<http://138.185.137.126:32008/> , o desde SAITEL OS la aplicación SAITEL

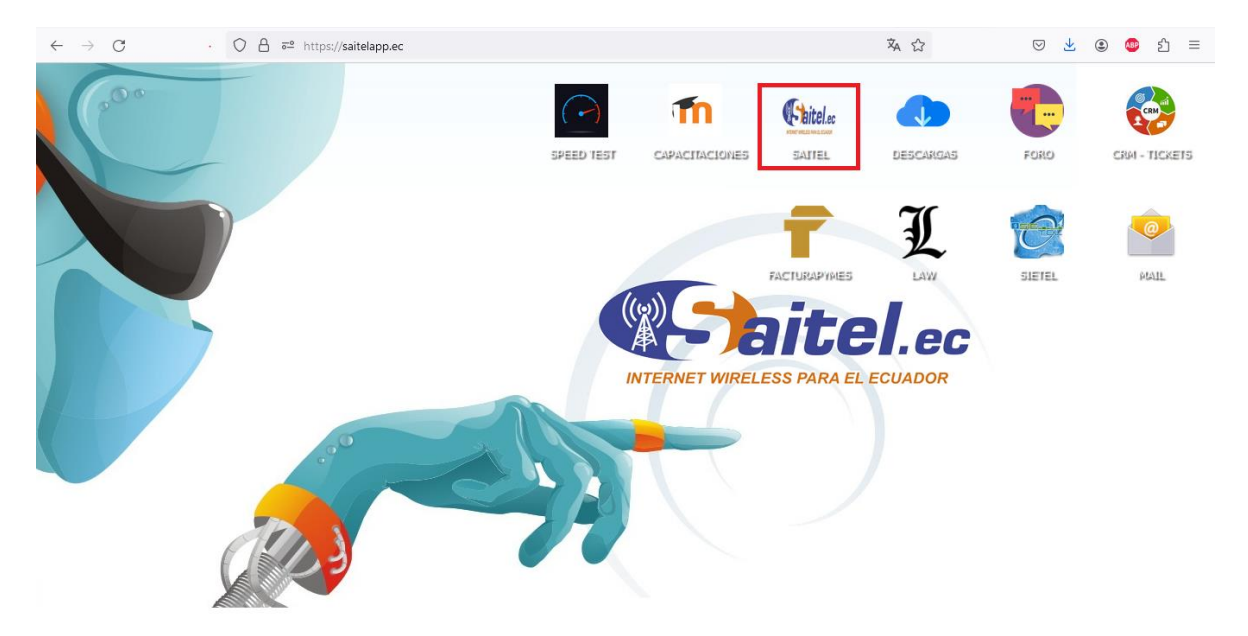

Se debe ingresar con las mismas credenciales del sistema. En el módulo de Documentos, opción Envío de Documentos.

Para enviar un documento Dar click en el ícono naranja.

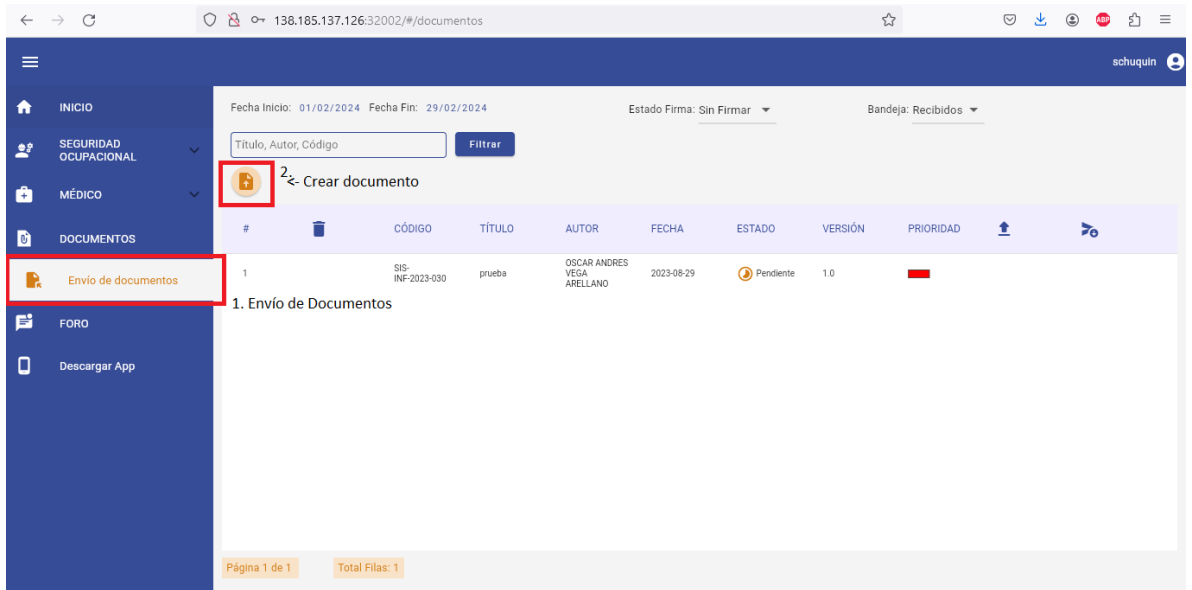

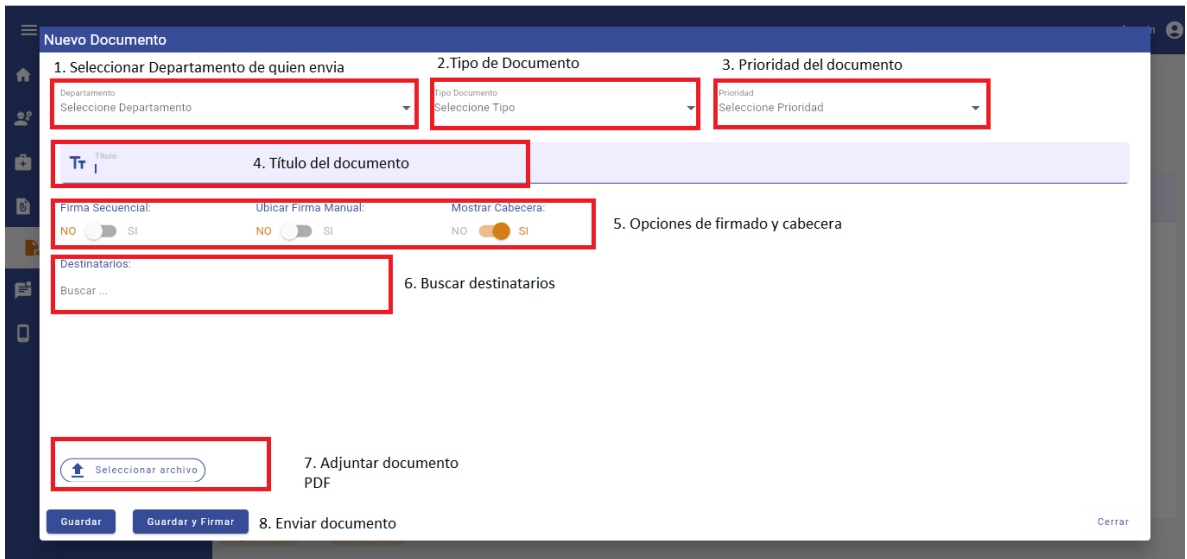

Se deberá llenar el formulario con los datos solicitados.

- 1. Departamento de la persona que envía el documento
- 2. Tipo de documento (Informe, circular, etc.)
- 3. Prioridad del documento: donde rojo es prioridad restringida, solo podrá ser visualizado y firmado por las personas involucradas del documento. Las demás prioridades podrán ser publicadas dentro de la aplicación Foro una vez firmado el documento.

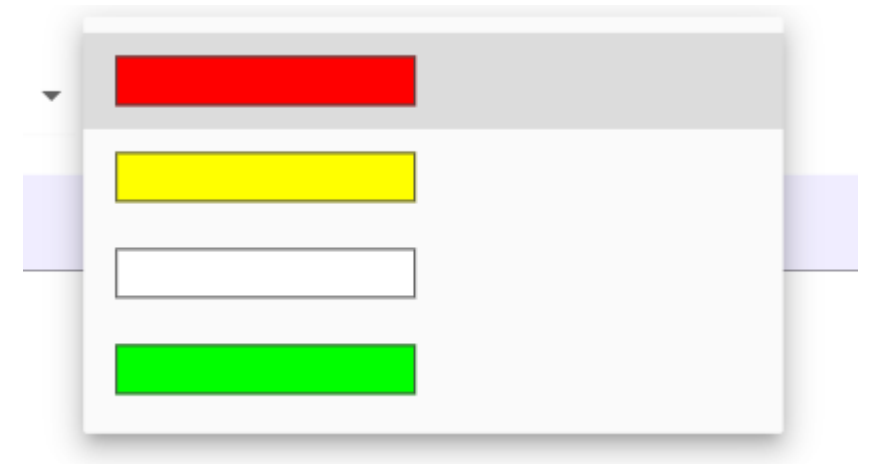

- 4. Título del documento, el cual aparecerá como portada del documento.
- 5. Opciones de firmado:
	- Firma Secuencial: si las firmas deben tener un orden elegir SI caso contrario NO. Cuando hay varios firmantes usted podrá elegir el orden en el que se debe firmar el documento, por lo que el firmado se irá habilitando de acuerdo a ese orden.

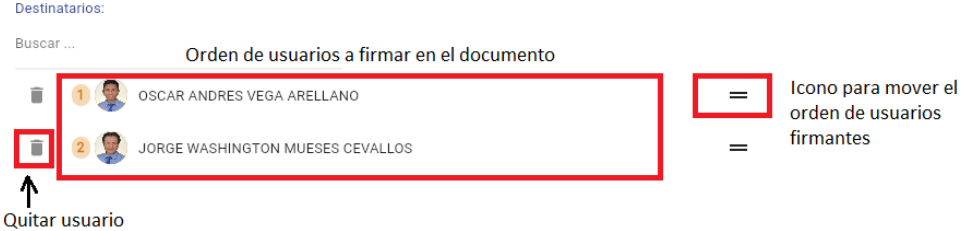

- Ubicar Firma Manual: Si necesita ubicar la firma en un lugar específico colocar SI y en el documento dar un click dónde va a firmar, aparecerá un punto azul donde se ubicará la firma digital. En caso de colocar NO el sistema ubicará la firma al final del documento.

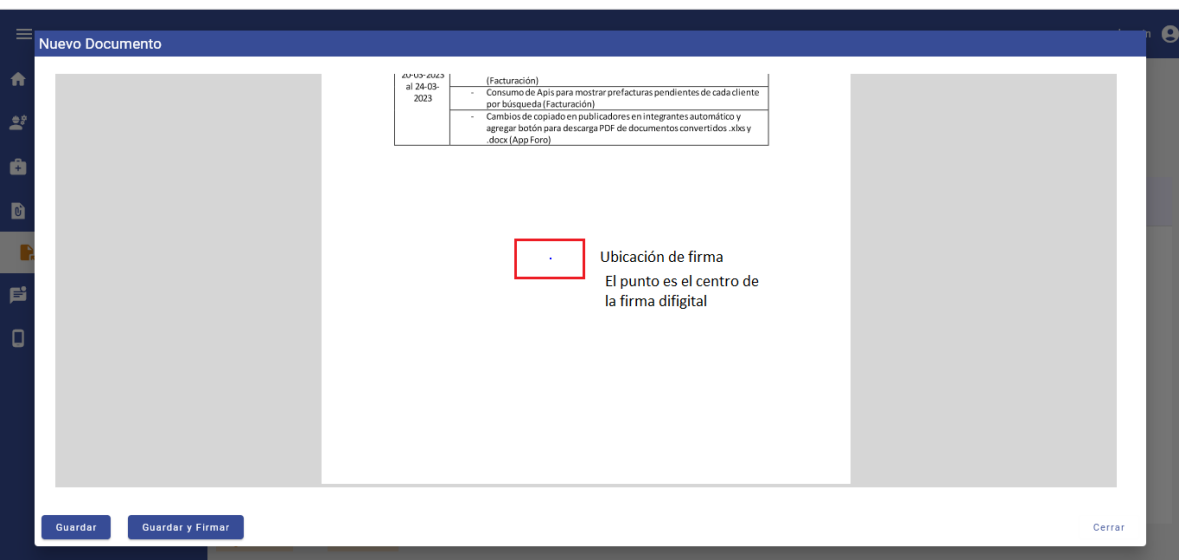

6. Mostrar Cabecera: Al color en NO, el sistema quitará la portada y encabezado del documento. Por defecto todos tendrán la opción de SI para mostrar encabezados y portada. Tomar en cuenta que cuando la opción de "Mostrar Cabecera" está activada por lo que su documento debe tener un margen superior de al menos **5cm**.

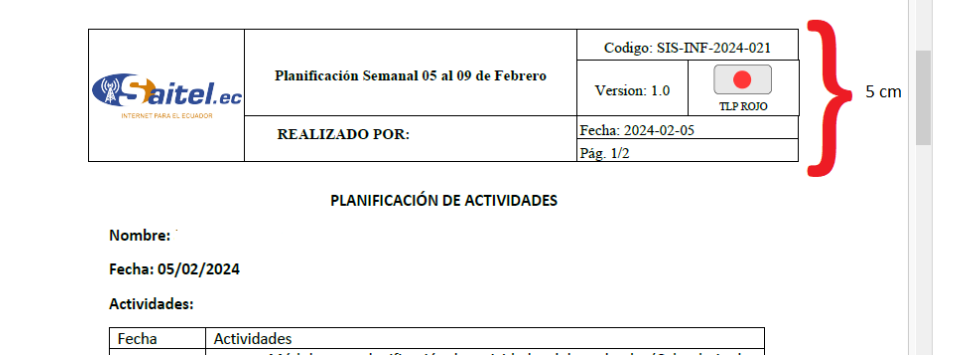

- 7. Click en buscar para ir agregando a las personas que deben firmar el documento
- 8. Adjuntar documento en extensión PDF.
- 9. Envió de documentos:
	- Guardar: si la persona que envía no necesita firma el documento.
	- Guardar y Firmar: si la persona quien envía necesita firmar.

## **NOTA:**

Si se necesita enviar un documento sin cabecera y dando click en GUARDAR Y FIRMAR, las opciones de firmas deben ser las siguientes:

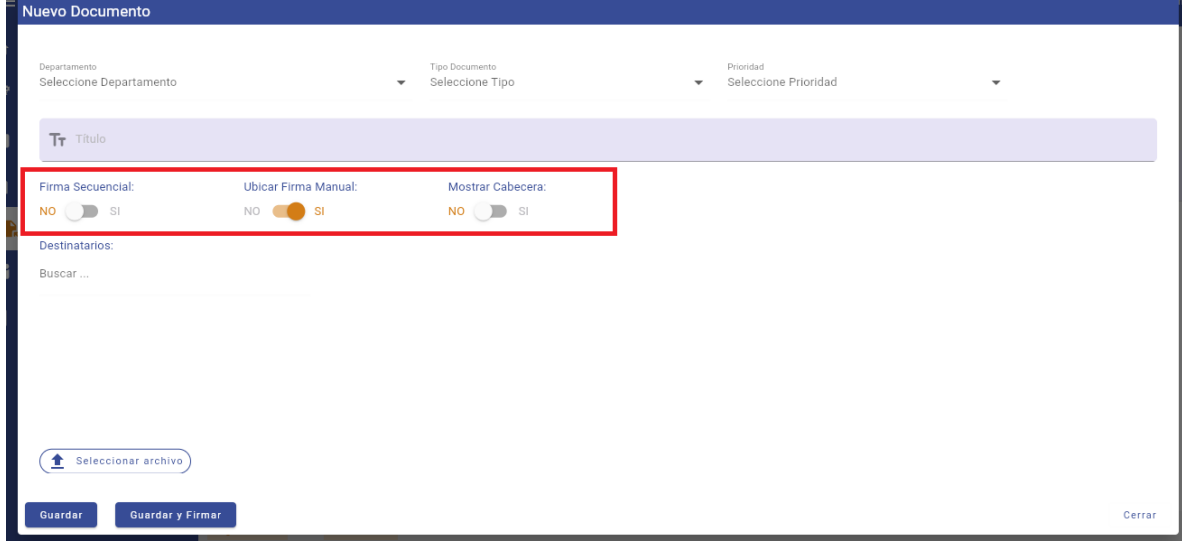

Se debe activar el "Ubicar Firma Manual" porque otra persona si va a firmar el documento.